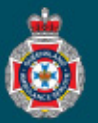

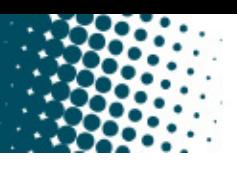

▼ Facility Administration

**Unassigned Users** 

**Users** 

## **Quick Reference Guide**

## **Adding a Users Profile Permissions**

(Queensland Health users only)

Queensland Health employees will access the NEPT application via their single-sign-on credentials. Once an employee logs in to the NEPT application they may not be able to perform any functions without a group being assigned. A facility administrator will be required to perform the below process to assign a user permissions.

- Ensure the employee has logged into NEPT via the desktop shortcut application, this will generate their profile where a facility administrator can then assign them a user role.<sup>•</sup>
- 1. Select 'Unassigned Users' from under the 'Facility Administration' section in the left hand navigation menu.
- 2. Ensure the global default search is set to 'Name' from the drop down options at the top of the Users page.

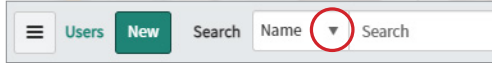

3. Search for the employees profile using either their first or last name in the global search field.

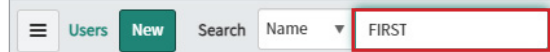

4. Select the appropriate employees email address below the 'User ID' Column.

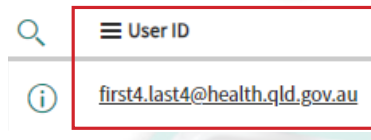

5. Select the 'Groups' tab at the bottom of the page.

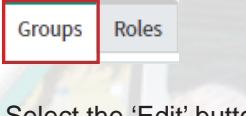

- 6. Select the 'Edit' button.
	- Groups Edit. ≡
- 7. Choose which user role the employee requires.
	- **• Public Facility Administrator** has the same access as a Facility Validator and Facility User, and holds the over-arching responsible position for managing NEPT within their facility.
	- **• Facility Validator** has the same access as a Facility User, and is an individual who works within a validating hub or transit hub who will review requests for ambulance transport prior to sending to QAS for processing.
	- **• Facility User** is responsible for generating the initial request for NEPT on behalf of the facility, ward or medical practitioner.
- 8. Double click on the required user role(s) to add to the Groups List.

**Note:** If the employee is being granted Public Facility Administrator access, you must also add your facility QH Administrators role.

9. Select the 'Save' button.

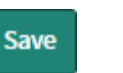

**Facility User Facility Validator** 

OH

**Public Facility Administrator** 

**HOSPITAL Facility Admin** 

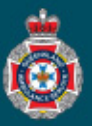

10. Select the 'Lock' button beside facility list.  $*$  Facility list க 11. Select the 'Magnifying glass' icon to choose your facility. \* Facility list 48 a  $\alpha$ Select target record 12. Select the 'Unlock' icon to secure your selection. \* Facility list QH **HOSPITAL** × ඈ ⊕ Select target record  $\mathsf Q$ 13. Update the remaining mandatory < = User - First2 Last2 ooo Update data fields in the users profile. Position name. Email **User ID** first2.last2@health.qld.gov.au first2.last2@health.qld.gov.au  $\star$  First name First<sub>2</sub> Notification Enable Business phone. \* Business phone  $*$  Last name Last<sub>2</sub> It is recommended that the  $\star$  Position name  $\overline{Q}$ Mobile phone notification is set to **Enabled**.  $*$  Facility list  $\theta$  QH **HOSPITAL** 14. Select the 'Update' button, to save the employees profile.

Update